# Update-News

Version 9.10.5 - 9.10.7

Stand 15.03.2019

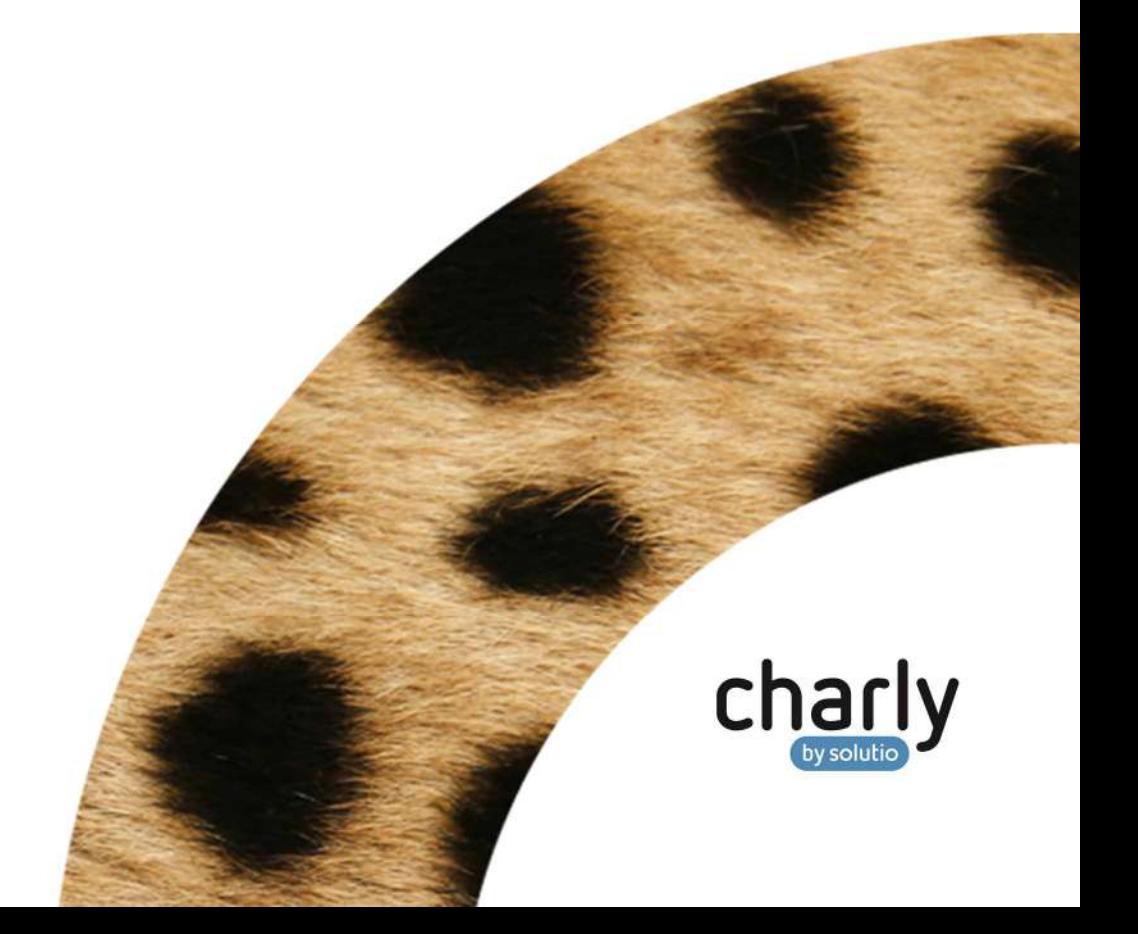

# Impressum / Copyright

solutio GmbH Zahnärztliche Software und Praxismanagement Max-Eyth-Straße 42 71088 Holzgerlingen Fon 07031 4618-700 Fax 07031 4618-99700 info@solutio.de www.solutio.de

© solutio GmbH 2019. Die Update-News 9.10.5 - 9.10.7 sind urheberrechtlich geschützt. Die Nutzungsrechte liegen bei der solutio GmbH, insbesondere das Vervielfältigen oder Verbreiten der Update-News 9.10.5 - 9.10.7 im Ganzen oder in Teilen ist – soweit nicht durch das Urheberrecht zwingend erlaubt – untersagt.

Dokumentversion: 20190315.103800-UN-9.10.5 - 9.10.7

# Inhaltsverzeichnis

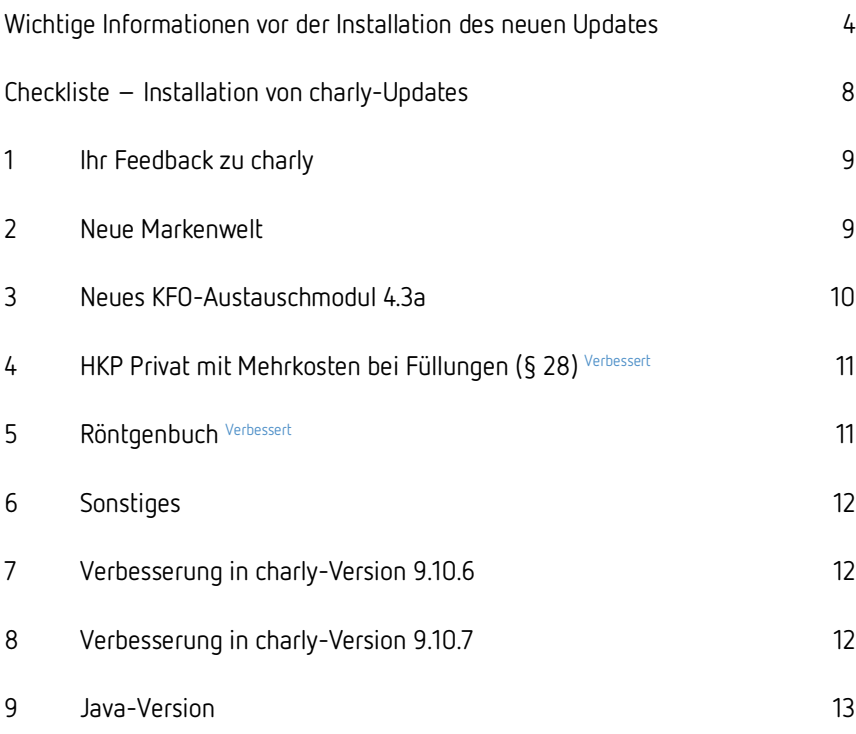

# Wichtige Informationen vor der Installation des neuen Updates

### Aktuelle KZBV-Module

In der aktuellen charly-Version 9.10.7 sind folgende KZBV-Module enthalten:

- Knr12-Modul (Version 4.9)
- KCH-Abrechnungsmodul (Version 4.1)
- KFO-Abrechnungsmodul (Version 4.3a)
- KBR-Abrechnungsmodul (Version 3.5)
- PAR-Abrechnungsmodul (Version 2.6)
- ZE-Abrechnungsmodul (Version 4.8)
- Anzeigemodul (Version 1.4a)
- Sendemodul Abrechnung (Version 1.4)
- Sendemodul Statistik (Version 1.4)
- Containermodul (Version 0.5)

Eine Übersicht über die integrierten Datenträgeraustauschmodule der KZBV finden Sie in charly in der Menüleiste unter Hilfe > BEMA-Modul.

### Informationen zum Installationszeitpunkt

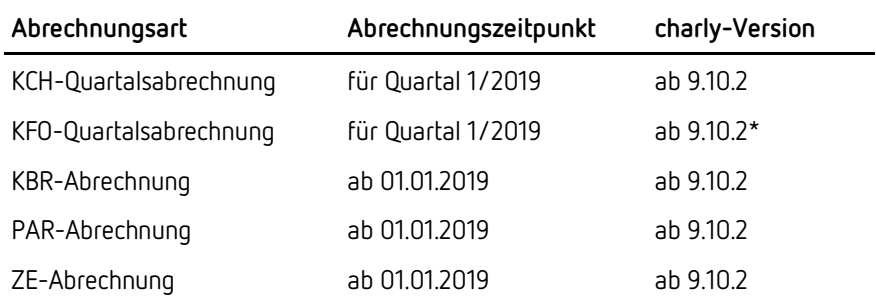

Bitte beachten Sie folgende zusätzliche Hinweise:

- Wenn bei Ihnen bereits das charly-Update **9.10.5 oder 9.10.6** installiert ist, empfehlen wir Ihnen das charly-Update 9.10.7 direkt zu installieren.
- \*Wenn Sie das **KFO-Modul** verwenden und dem **KZV-Bereich Sachsen** angehören: Installieren Sie das charly-Update 9.10.7 vor den anstehenden Abrechnungen für das 1. Quartal 2019.

### Installation vorbereiten

Eine Checkliste für die Installation des charly-Updates finden Sie auf Seite 8.

### **Wichtig:** Lesen Sie die Update-News! Installieren Sie das Update nur auf Ihrem charly-Server!

- 1. Schalten Sie alle charly-Arbeitsplätze (Clients) aus.
- 2. Schließen Sie auf dem charly-Server alle Programme.
- 3. Führen Sie auf dem charly-Server eine Datensicherung durch.
- 4. Starten Sie den charly-Server neu.
- 5. Melden Sie sich mit Administratorrechten am charly-Server an.

Deaktivieren Sie auf dem charly-Server den Virenscanner für den Zeitraum des Updates.

#### charly-Update installieren

#### **Windows & Mac: charly-Server mit bestehender Internetverbindung**

- Haben Sie den charly-Updater bereits installiert? Führen Sie den charly-Updater auf Ihrem charly-Server aus und folgen Sie den Anweisungen des charly-Updater-Assistenten.
- Der charly-Updater ist in Ihrer Praxis noch nicht installiert? Laden Sie sich den charly-Updater einmalig unter dem folgenden Link auf Ihrem charly-Server herunter:

http://www.solutio.de/downloads. Führen Sie den charly-Updater anschließend auf Ihrem charly-Server aus und folgen Sie den Anweisungen des charly-Updater-Assistenten.

#### **Windows: charly-Server ohne bestehende Internetverbindung (mit ZIP-Archiv-Datei)**

- 1. Gehen Sie an einen Computer mit Internet-Zugang.
- 2. Laden Sie die Archiv-Datei "charly-Updater-Archiv.zip" unter folgendem Link: https://charlysuites.s3.amazonaws.com/archive/91007/charly-Updater-Archiv.zip

3. Kopieren Sie das "charly-Updater-Archiv.zip" auf den Desktop Ihres charly-Servers.

Für den Transfer können Sie die ZIP-Datei beispielsweise auf einen USB-Stick zwischenspeichern und die ZIP-Datei von dort auf den Desktop Ihres charly-Servers kopieren.

Nachdem Sie die ZIP-Datei transferiert haben, löschen Sie die ZIP-Datei von dem Computer, auf dem Sie die Archiv-Datei heruntergeladen hatten.

4. Entpacken Sie die Archiv-Datei auf dem charly-Server, indem Sie mit der rechten Maustaste auf die Archiv-Datei klicken und in dem Kontext-Menü "Alle extrahieren" wählen.

Auf dem Desktop wird ein neues Verzeichnis angelegt. Es heißt entweder "charly-Update" oder "charly-Updater-Archiv". Darin befindet sich der charly-Updater sowie alle für das Update benötigten Daten.

5. Öffnen Sie das Verzeichnis und starten die charly-Updater.exe mit einem Doppelklick.

Das Update wird wie gewohnt mit Hilfe des charly-Updaters installiert. Der charly-Updater stellt dazu keine Verbindung zum Internet her.

6. Löschen Sie anschließend das "charly-Updater-Archiv.zip" sowie das entpackte Verzeichnis "charly-Updater" von dem Desktop Ihres Servers.

#### **Mac: charly-Server ohne bestehende Internetverbindung (mit DMG-Archiv-Datei)**

- 1. Gehen Sie an einen Computer mit Internet-Zugang.
- 2. Laden Sie die Archiv-Datei "charly-Updater-Archiv.dmg" unter folgendem Link:

https://charlysuites.s3.amazonaws.com/archive/91007/charly-Updater-Archiv.dmg

3. Kopieren Sie die Archiv-Datei auf den Desktop Ihres charly-Servers.

Für den Transfer können Sie die DMG-Datei beispielsweise auf einen USB-Stick zwischenspeichern und die DMG-Datei von dort auf den Desktop Ihres charly-Servers kopieren.

Nachdem Sie die DMG-Datei transferiert haben, löschen Sie die DMG-Datei von dem Computer, auf dem Sie die Archiv-Datei heruntergeladen hatten.

4. Entpacken Sie die Archiv-Datei auf dem charly-Server mit einem Doppelklick. Ein Fenster mit dem Namen "charly-Update" öffnet sich. Darin befindet sich der charly-Updater sowie alle für das Update benötigten Daten.

5. Starten Sie die charly-Updater.app mit einem Doppelklick.

Das Update wird wie gewohnt mit Hilfe des charly-Updaters installiert. Der charly-Updater stellt dazu keine Verbindung zum Internet her.

- 6. Nachdem Sie das Update installiert haben, räumen Sie auf:
	- Wenn Sie eine DMG-Datei mit einem Doppelklick öffnen, erscheint die Datei als eingebundenes Laufwerk im Finder. Nach der Installation des Updates müssen Sie das Laufwerk auswerfen: Klicken Sie in das Fenster mit dem charly-Updater. Klicken Sie anschließend in der Menüleiste auf Ablage und wählen Sie charly-Update auswerfen.
	- Löschen Sie die Archiv-Datei "charly-Updater-Archiv.dmg" von dem Desktop Ihres Servers.

### Installation nachbereiten

- 1. Starten Sie charly auf dem charly-Server, um die Datenbank zu aktualisieren.
- 2. Starten Sie den charly-Server neu.
- 3. Fahren Sie die Arbeitsplätze (Clients) hoch und starten Sie charly.

# Checkliste – Installation von charly-Updates

Um Ihr charly-Update fehlerfrei zu installieren, führen Sie bitte jeden Schritt gewissenhaft durch, da es sonst zu Problemen beim Update – bis hin zu einem nicht lauffähigen System nach dem Update – kommen kann.

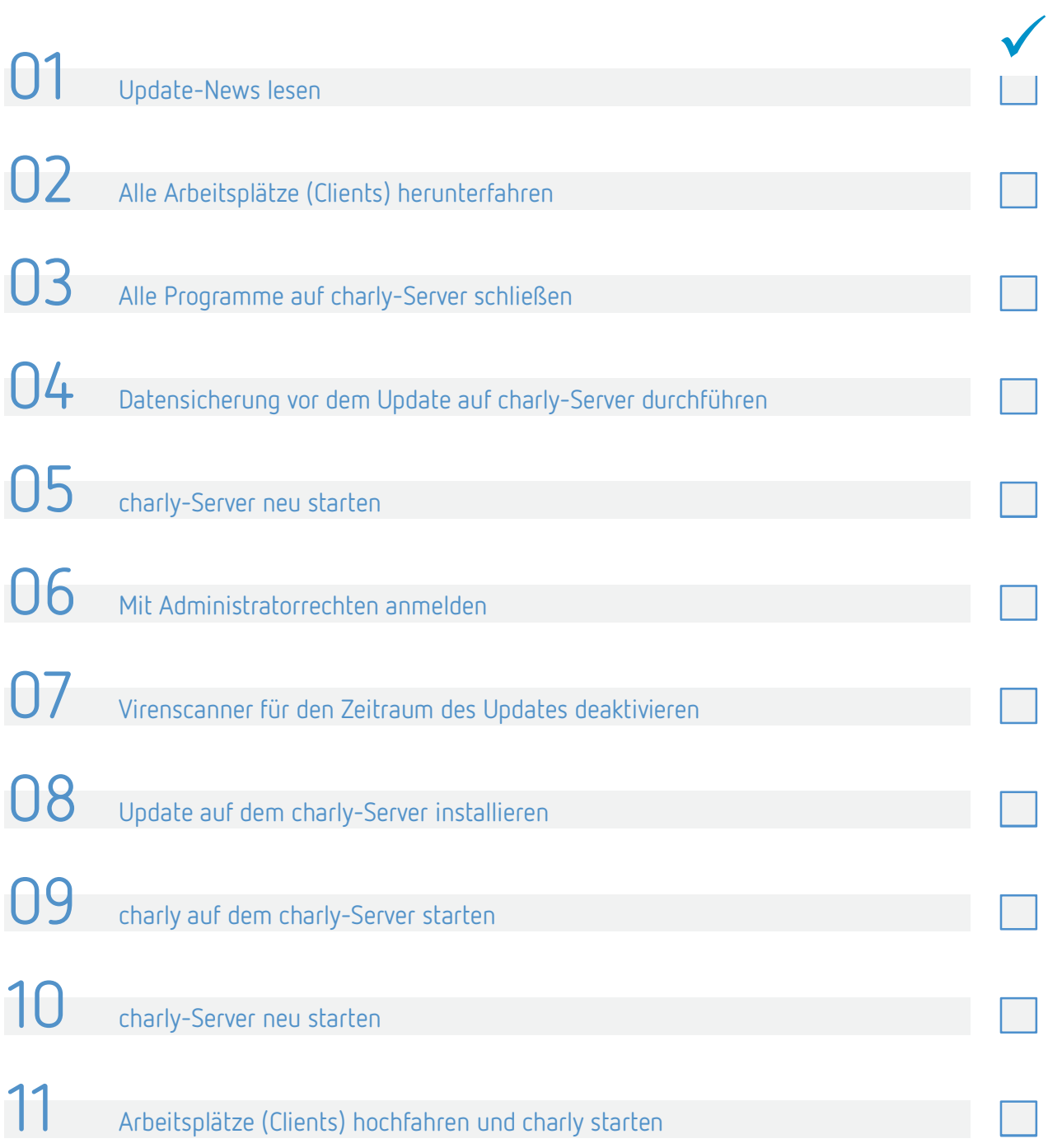

### 1 Ihr Feedback zu charly

In diesem Update haben wir die folgenden Anregungen aus Ihrem Feedback zu charly umgesetzt:

- Bei HKP Privat nach § 28 im Kostenvoranschlag die Material- sowie Laborkosten aufschlüsseln -> Kapitel 4
- Bei HKP Privat nach § 28 einen BEMA-Füllungskomplex bzw. BEMA-Inlaykomplex über die grafische Eingabe aufnehmen -> Kapitel 4

### 2 Neue Markenwelt

Pünktlich zur IDS 2019 präsentiert sich die solutio GmbH mit einem komplett neuen Markenauftritt für mehr Freiraum im Praxisalltag von Zahnärzten und Praxisteams.

Im Zuge des Redesigns wurde das Produktlogo charly by solutio neugestaltet und differenziert das Kernprodukt charly von der Unternehmensmarke solutio.

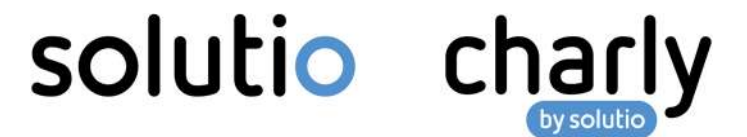

Die charly-Produktfamilie erhielt ebenso neue Programmicons wie die charly-Apps.

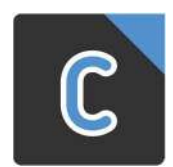

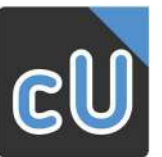

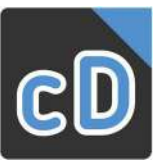

charly charly-Updater charly-Dienste

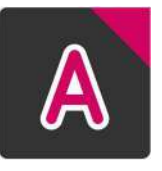

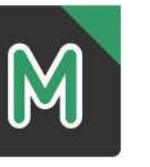

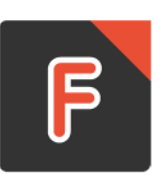

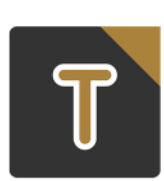

App charly Anamnesen

App charly MIS-Dashboard

App charly Foto App charly

Termine

### 3 Neues KFO-Austauschmodul 4.3a

charly 9.10.7 enthält das neue KFO-Abrechnungsmodul 4.3a der Kassenzahnärztlichen Bundesvereinigung (KZBV) für das 1. Quartal 2019.

Gemäß der KZBV "wurde der Austausch erforderlich, da für die **KZV Sachsen** die KFO-Abformpauschale nun für alle Krankenkassen unter der Materialkategorienummer 5000 abgerechnet wird. Die bisherige Nr. 5001 für die Primärkrankenkassen ist hinfällig."

**Wichtig:** charly-Anwender des KZV-Bereichs Sachsen ändern bitte in den Stammdaten > Material > Zahnarzt bei Ihren KFO-Abformmaterialien die Materialkategorienummer von 5001 in 5000.

Falls Sie versuchen die KFO-Abformpauschale mit der veralteten Kategorienummer 5001 abzurechnen, erhalten Sie vom KFO-Modul die Fehlermeldung "Abformmaterial/Fallpauschale: 533 Kategorieangabe nicht zugelassen".

Im KZV-Bereich Sachsen benötigen Sie das KFO-Abrechnungsmodul 4.3a bereits für die KFO-Quartalsabrechnung für das 1. Quartal 2019. Bitte installieren Sie die charly-Version 9.10.7 vor der anstehenden KFO-Quartalsabrechnung für das 1. Quartal 2019 und führen Sie dann die oben beschriebenen Änderungen bei der Materialkategorienummer Ihrer KFO-Abformmaterialien durch.

# 4 HKP Privat mit Mehrkosten bei Füllungen (§ 28) Verbessert

**Kostenvoranschlag** 

Bei HKP Privat nach § 28 druckt charly jetzt zum Kostenvoranschlag zusätzlich

- den Laborkostenvoranschlag mit den dort eingetragenen Eigenlaborleistungen und -materialien
- das im HKP eingetragene Zahnarztmaterial

#### **Grafische Eingabe bei Kassenpatienten**

Beim Erstellen eines HKP Privat für einen Kassenpatienten können Sie den BEMA-Füllungskomplex/-Inlaykomplex jetzt auch dann über die grafische Eingabe aufnehmen, wenn Sie die Checkbox § 28 aktiviert haben.

#### Voraussetzungen

- In den Stammdaten > Komplexe POA > Grafische Eingabe sind grafische Leistungen angelegt, denen BEMA-Füllungskomplexe/-Inlaykomplexe sowie die korrespondierenden GOZ-Füllungskomplexe/-Inlaykomplexe zugeordnet sind.
- Bei den grafischen Leistungen ist in der Dropdownliste Abrechnung eine der folgenden Optionen gewählt:
	- GOZ bei Abrechnung, sonst BEMA
	- GOZ oder BEMA nach Kasse gewählt.

### 5 Röntgenbuch Verbessert

Um die gesetzliche Vorgabe der Röntgenverordnung (RöV § 28) zu erfüllen, weist charly bei der Neuanlage eines Röntgeneintrags jetzt auf die verpflichtende Eingabe der rechtfertigenden Indikation hin.

Im Röntgenkontrollbuch wurde in diesem Zuge das Feld Indikation in rechtfertigende Indikation **umbenannt**.

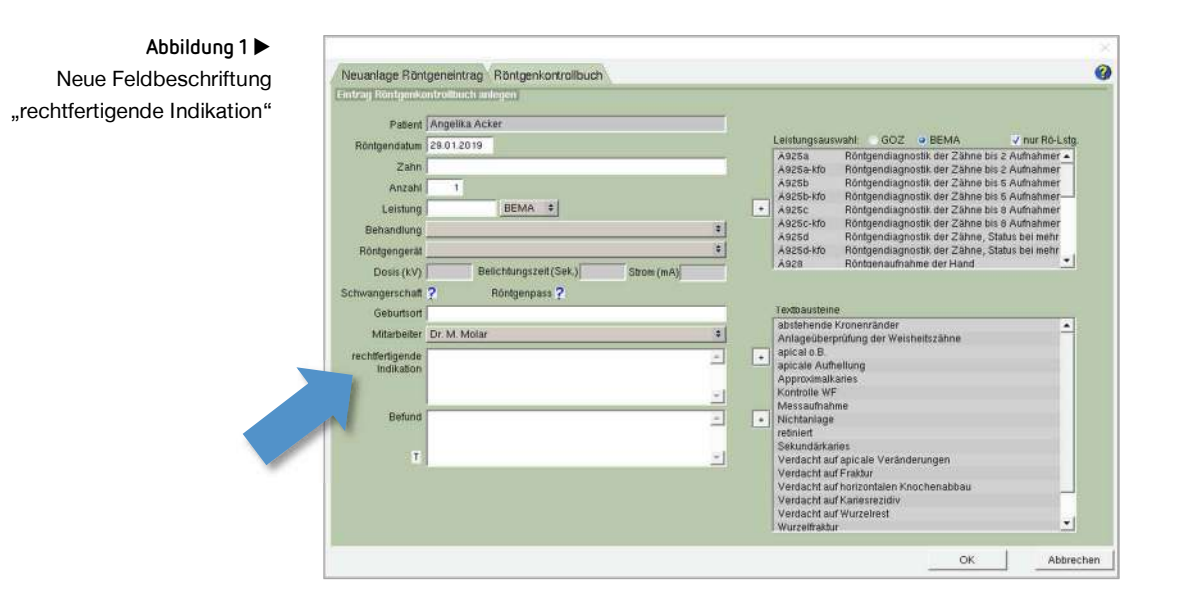

### 6 Sonstiges

Das Mac-Betriebssystem macOS 10.14 (Mojave) ist für charly freigegeben.

### 7 Verbesserung in charly-Version 9.10.6

Die charly-Version 9.10.6 enthält eine Korrektur, die die Stabilität von charly verbessert.

# 8 Verbesserung in charly-Version 9.10.7

Die charly-Version 9.10.7 enthält die Korrektur eines Verhaltens, welches im Zusammenhang mit Antivirensoftware die Stabilität von charly beeinflusst hat.

### 9 Java-Version

Java ist eine Technologie des Herstellers Oracle, mit welcher Anwendungen, sogenannte Java-Applikationen, entwickelt werden können. Im Falle der solutio GmbH sind dies beispielsweise der charly-Updater, die charly-Dienste und das Kassenbuch.

Bitte beachten Sie, dass für charly-Produkte ausschließlich Java 8 (interne Versionsnummer 1.8) freigegeben ist.